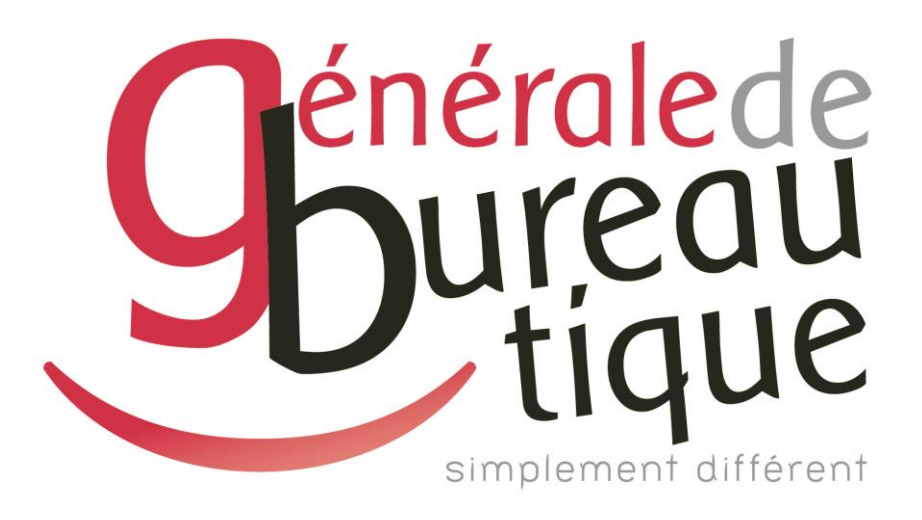

# **PROCÉDURE UTILISATEUR**

INSTALLATION DU SCAN VERS DOSSIER (SCAN-SMB)

GAMME RICOH 02-03-04-05

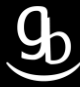

### **SOMMAIRE**

- INTROCUCTION
- ETAPE N° 1 AVOIR LES BONNES INFORMATIONS
- ETAPE N° 2 PARTAGE DU/DES DOSSIER(S)
- ETAPE N °3 ENVIRONNEMENT DE PARTAGE
- ETAPE N°4 PARAMETRAGES DU MFP
- RECAPITULATIF
- GRILLE DES TARIFS GdB

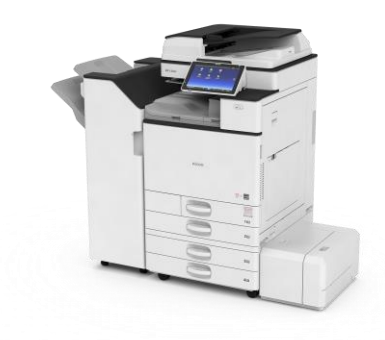

# **INTRODUCTION**

Vous êtes en possession de l'une des nombreuses procédures mises à disposition par Générale de Bureautique auprès de ses clients afin qu'ils puissent répondre de manière autonome aux problématiques les plus fréquemment rencontrées dans leur structure.

Réalisées de façon simple et pédagogique ces procédures ne vous guideront pas à pas afin de vous aider à paramétrer, gérer, administrer votre matériel.

Enfin, ces procédures répondent pour beaucoup à des problématiques ne faisant pas partie intégrante du contrat d'entretien, elles font l'objet de facturation (intervention sur votre réseau / re-paramétrages…). Ainsi avec nos différents manuels vous pourrez éviter tout paiement supplémentaire. En cas de succès, tout le monde y gagne.

Enfin en cas d'échec sachez que vous pourrez toujours joindre notre SAV afin que nous gérions pour vous la problématique.

Vous trouverez en dernière page de ce document les tarifs en vigueur pour toute intervention.

**Votre Service Clients.**

# **ETAPE N° 1 – AVOIR LES BONNES INFORMATIONS**

#### 1.1 Adresse IP de votre MFP

Pour obtenir l'adresse IP de votre matériel multifonction (MFP) plusieurs méthodes s'offrent à vous :

- Référez-vous à votre Procès Verbal d'Installation de Produit (PVIP) qui vous a été laissé par le technicien GdB lors de l'installation.
- $\checkmark$  Sur votre poste dans votre OS, dirigez-vous dans les paramètres de votre imprimante / MFP puis dans les propriétés de cette dernière
- $\checkmark$  Enfin sur votre MFP Ricoh :

Sur les gammes 02-03, accédez aux « Paramètres Système » après avoir appuyé sur la touche « 123 ». Sélectionnez ensuite l'onglet « Paramètres interface ». Vous pouvez maintenant visualiser l'adresse IP de votre matériel face à l'onglet « Adresse IPv4 machine ».

Sur les gammes 04-05, accédez au Menu de l'écran tactile **entre les ses** puis « Outils utilisateur », « Fonctions de l'appareil », « Paramètres système » et « Paramètres interface ». Vous pouvez maintenant visualiser l'adresse IP de votre matériel face à l'onglet « Adresse IPv4 machine ».

#### 1.1 Vérifier l'adresse DNS

Pour obtenir l'adresse DNS, faire la manipulation suivante :

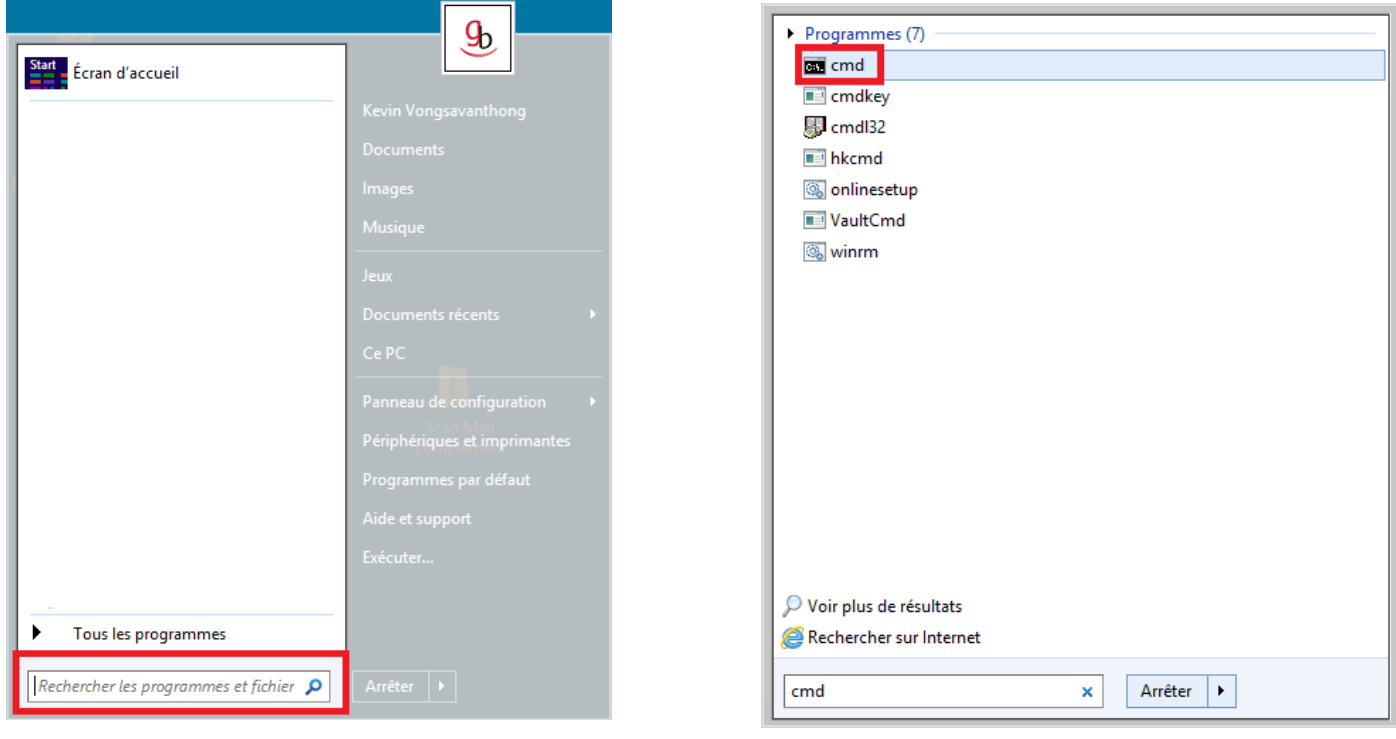

#### Menu Démarrer => Recherche Tapez **cmd** dans le champ de recherche

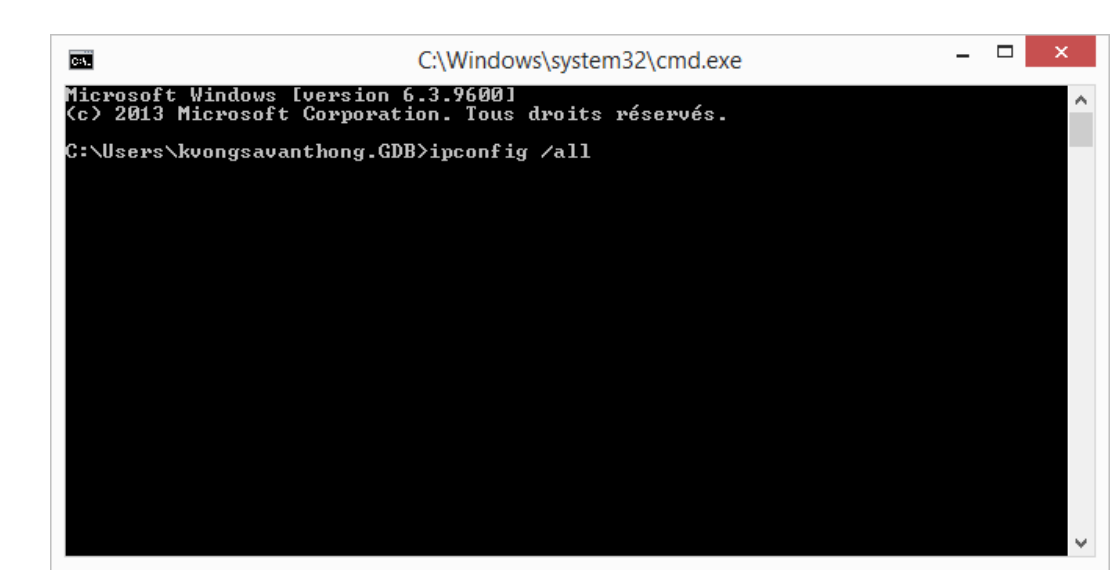

La console est ouverte. Tapez comme ci-dessus la commande : « **ipconfig /all** » => **Entrer**.

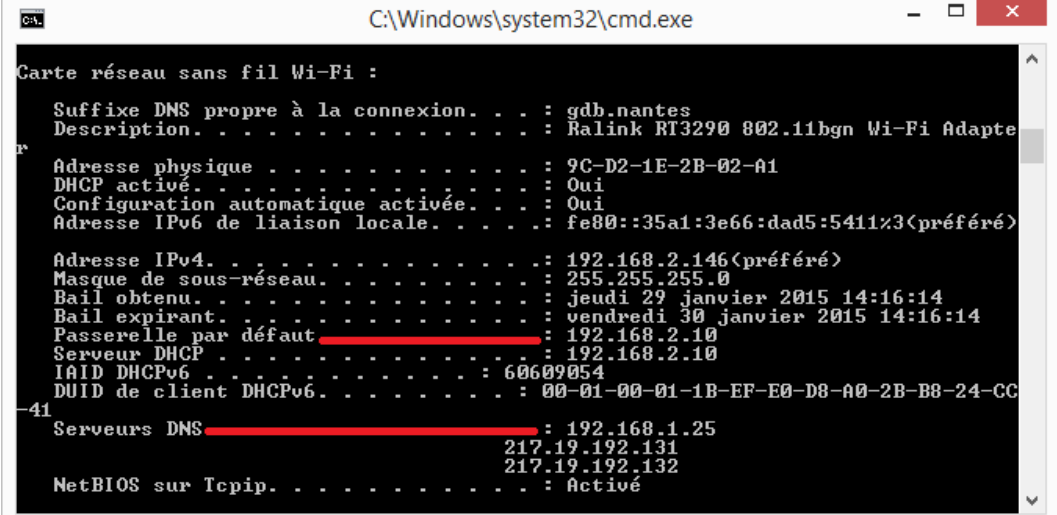

L'adresse de la **passerelle** et les **DNS** apparaissent. Vous pouvez les relever. Les DSN apparaissent dans l'ordre : DNS1, DNS2 et DNS3.

# **ETAPE N°2 – PARTAGE DU/DES DOSSIER(S)**

#### 2.1 Créer un Nouveau dossier

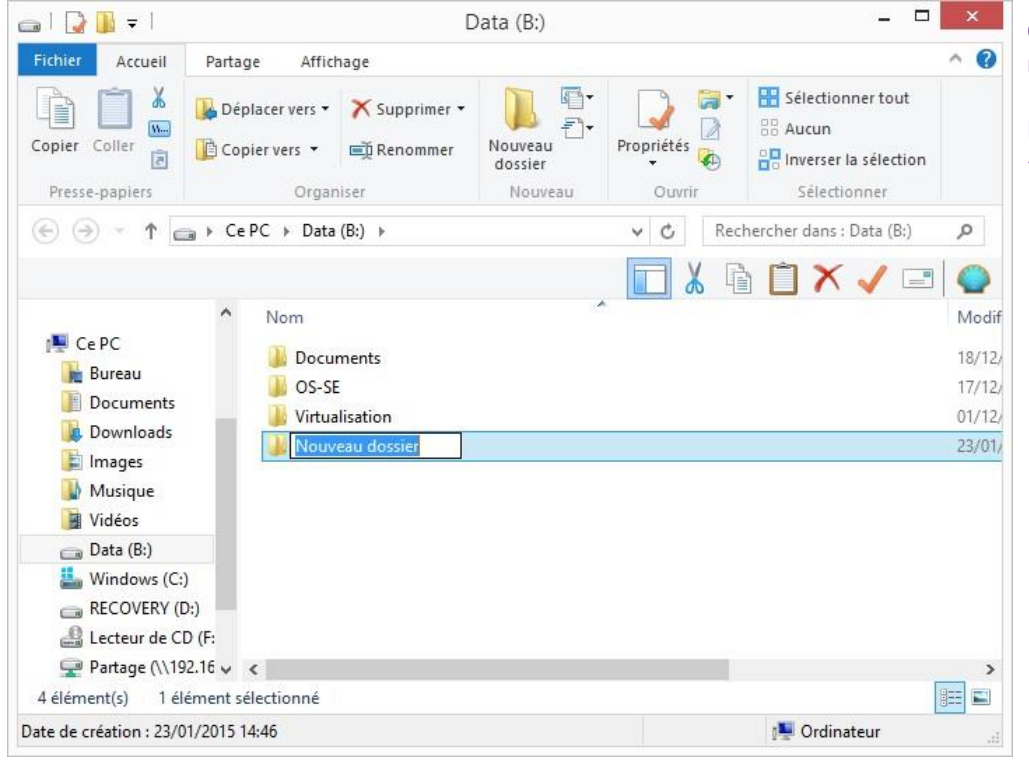

Créer votre dossier sur votre réseau et nommer le.

Ici le dossier sera nommé « SCAN ».

### 2.2 \_ Clic droit → Propriétés

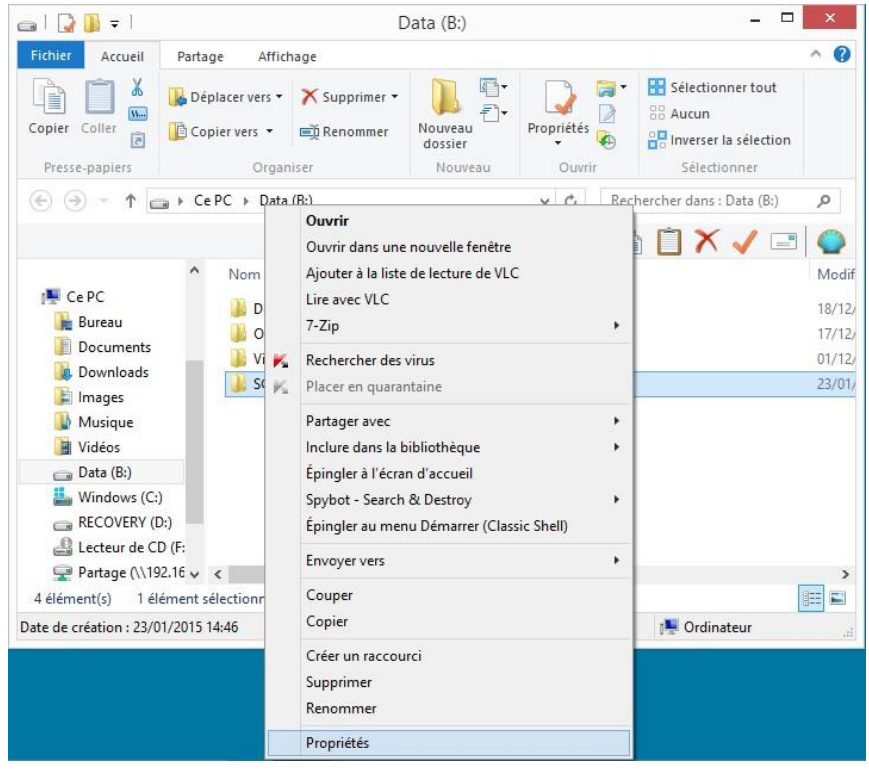

# 2.3.1 \_ Cliquer sur l'onglet Partage → Partager…

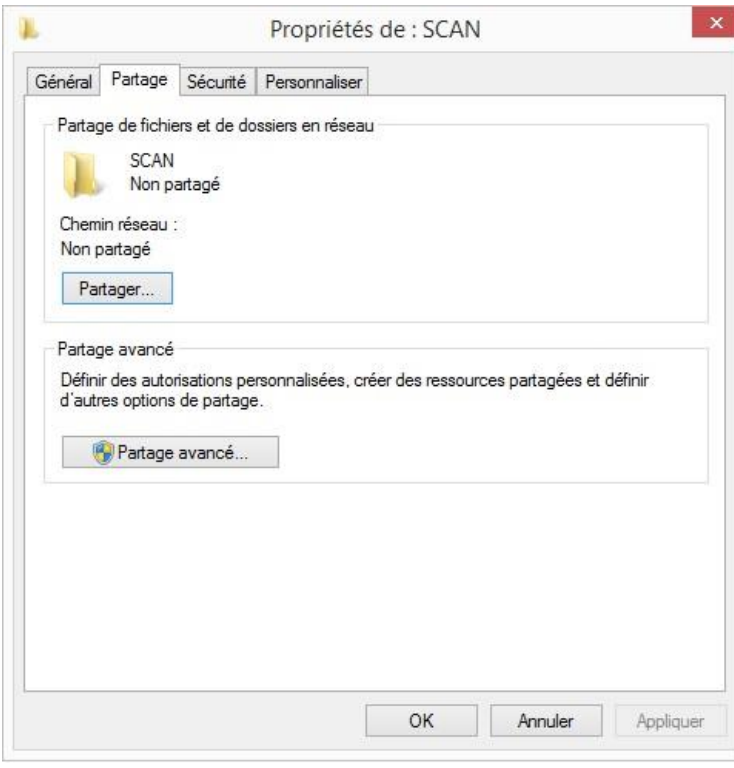

2.3.2 \_ Choisir les personnes avec qui partager le dossier

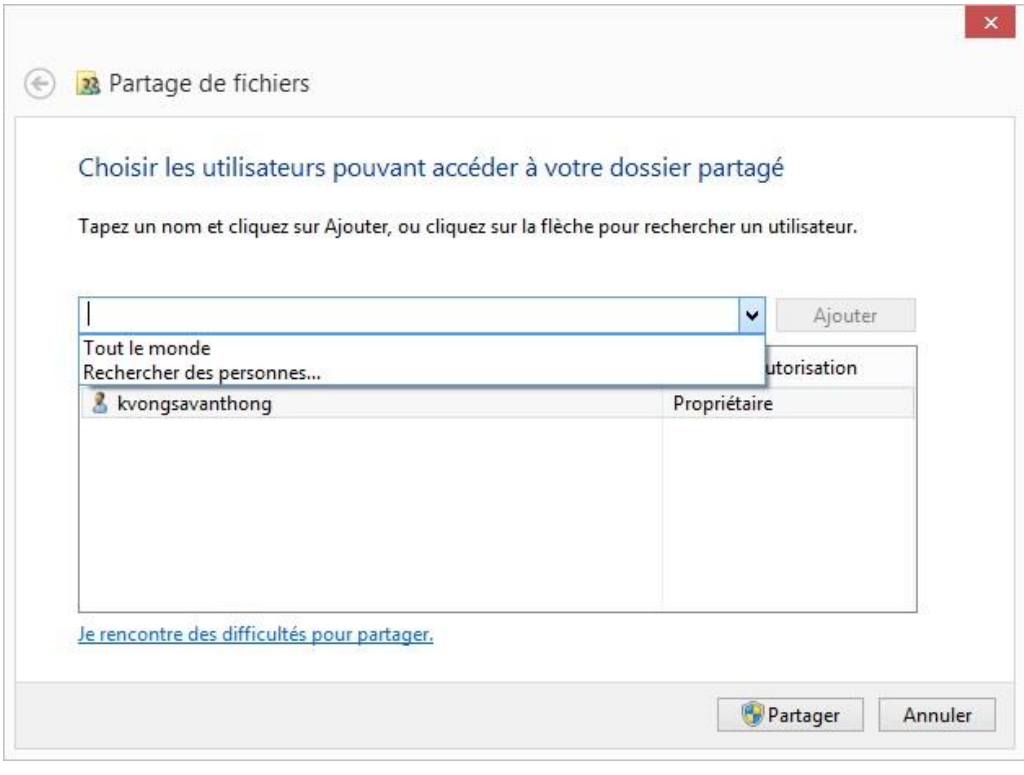

Si aucune restriction, choisir « **Tout le monde** »

### 2.3.3 \_ Vérifier le niveau d'autorisation(s) des utilisateurs

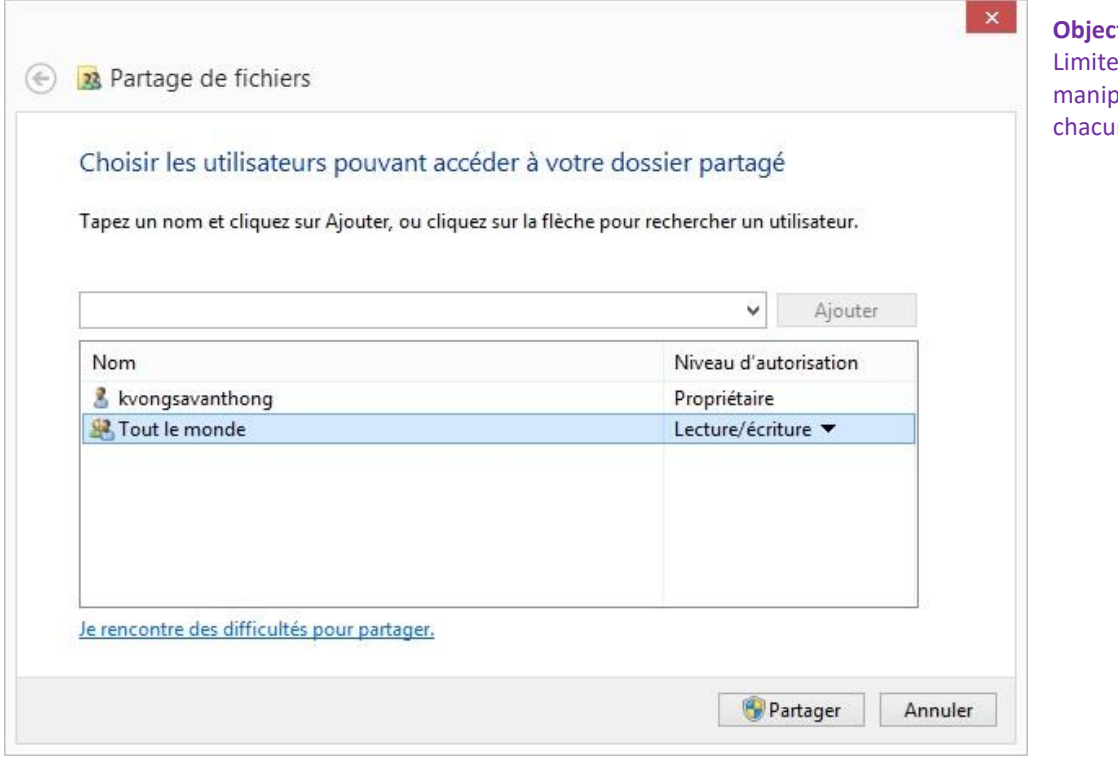

### 2.3.4 \_ Noter le chemin du Partage ou Faire Copier/Coller

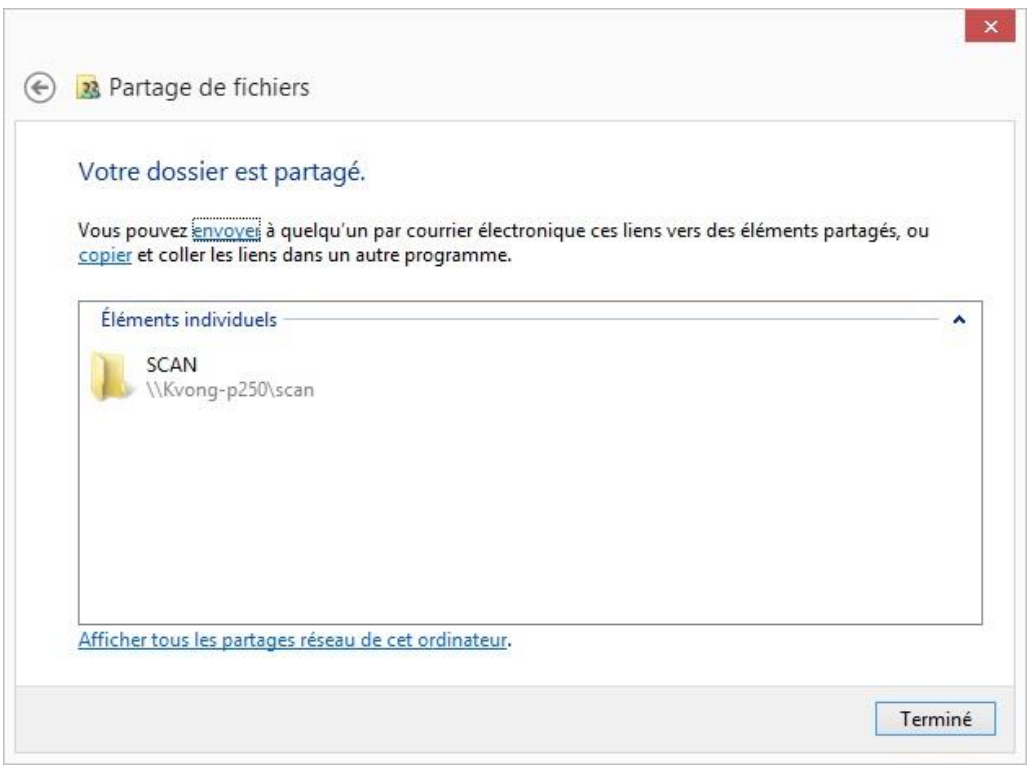

er ou pas le type de oulation(s) autorisée(s) à **n** des utilisateurs.

# 2.4.1  $\_$  Cliquer sur Partage avancé...  $\rightarrow$  Autorisations

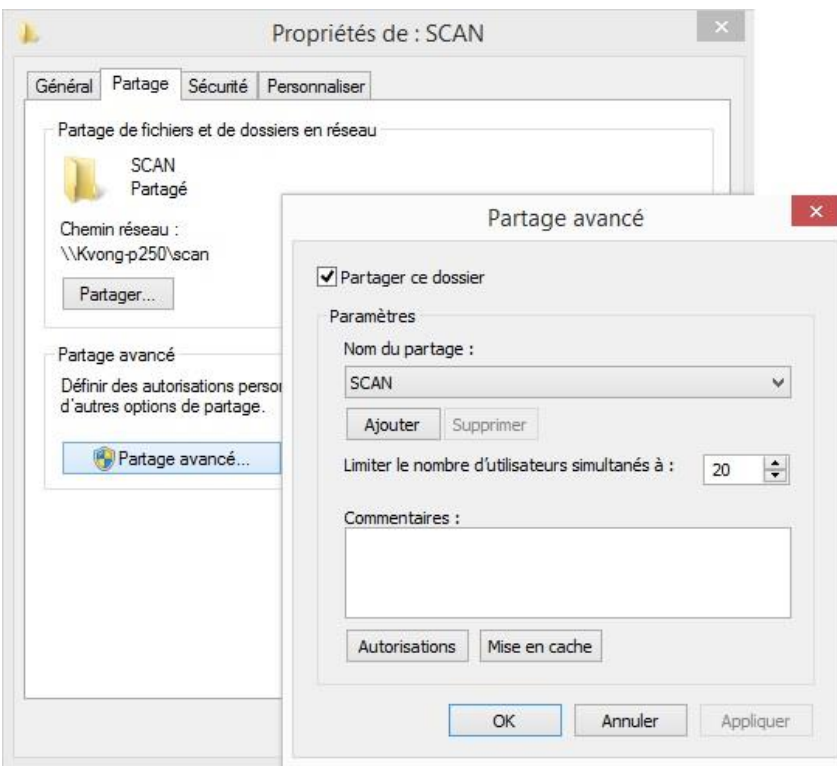

# 2.4.2 \_ Cliquer sur Ajouter…

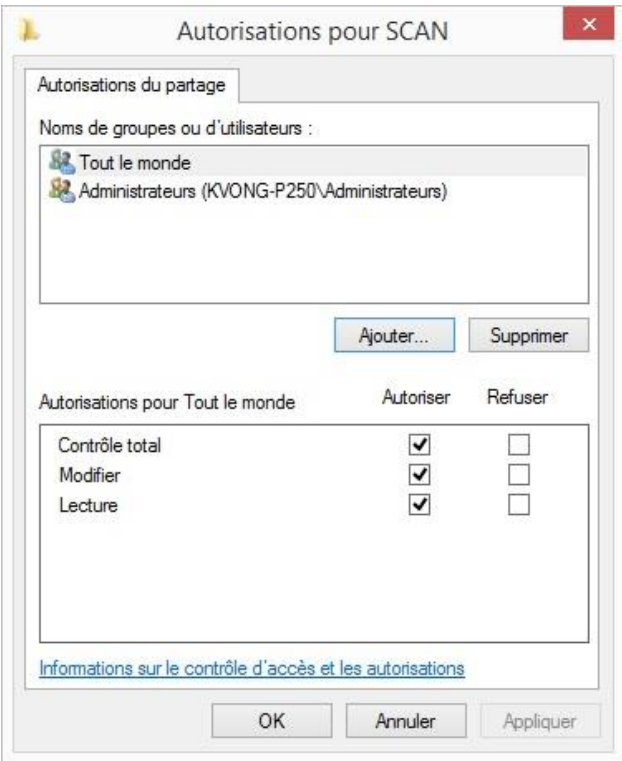

### 2.4.3 \_ Cliquer sur Avancé…

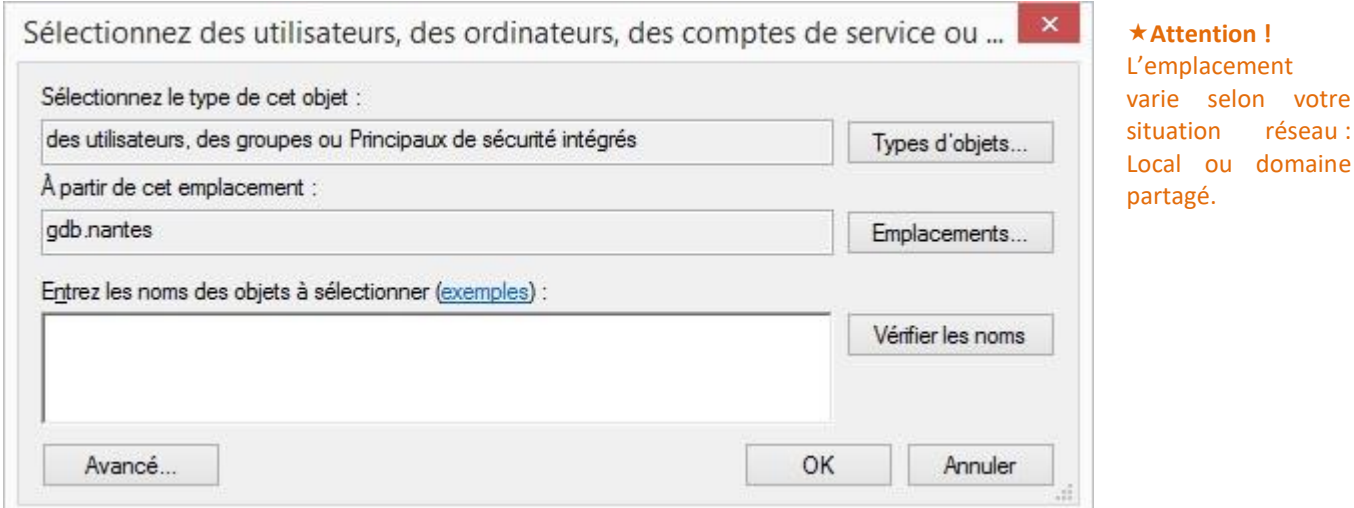

### 2.4.4 Cliquer sur Rechercher

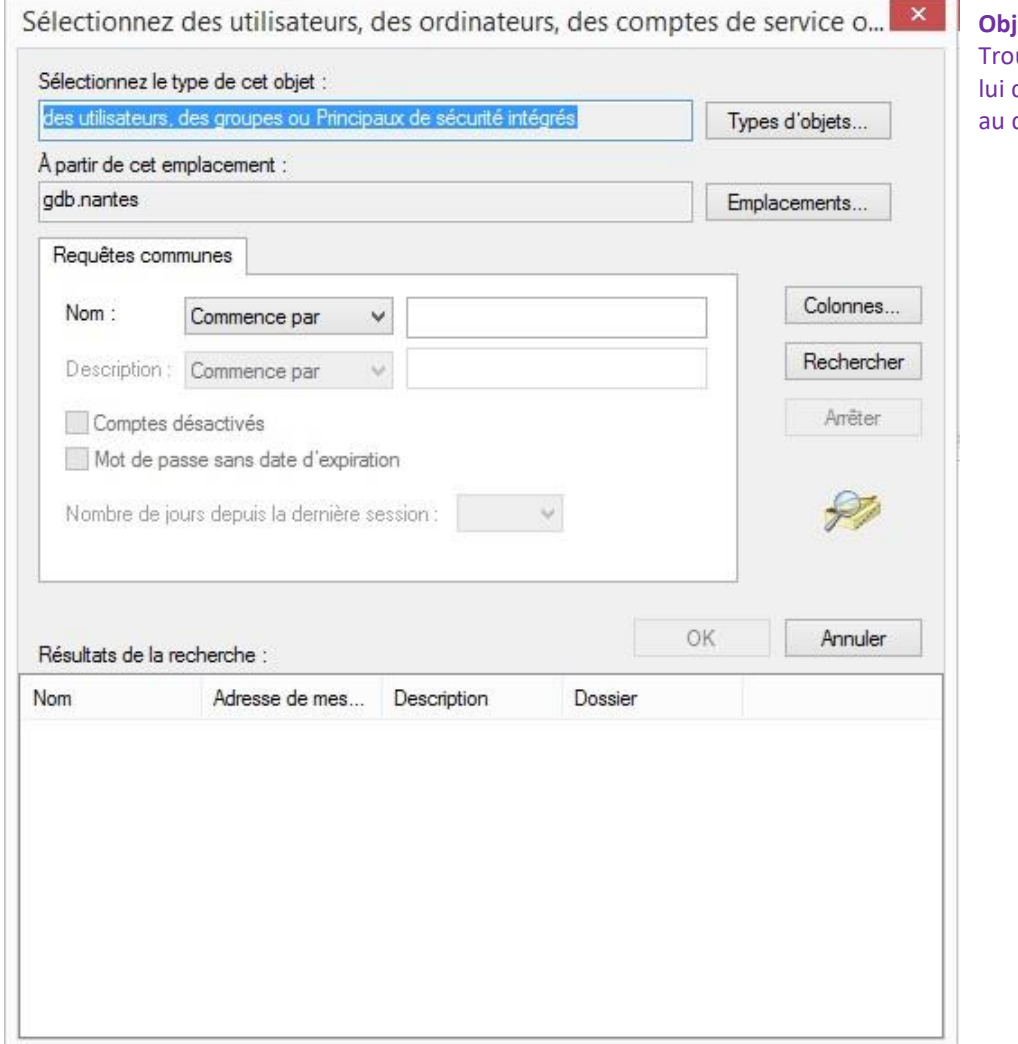

#### **P**iectif :

uver votre nom d'utilisateur et donner l'autorisation d'accéder dossier.

### 2.4.5 \_ Valider l'utilisateur par OK

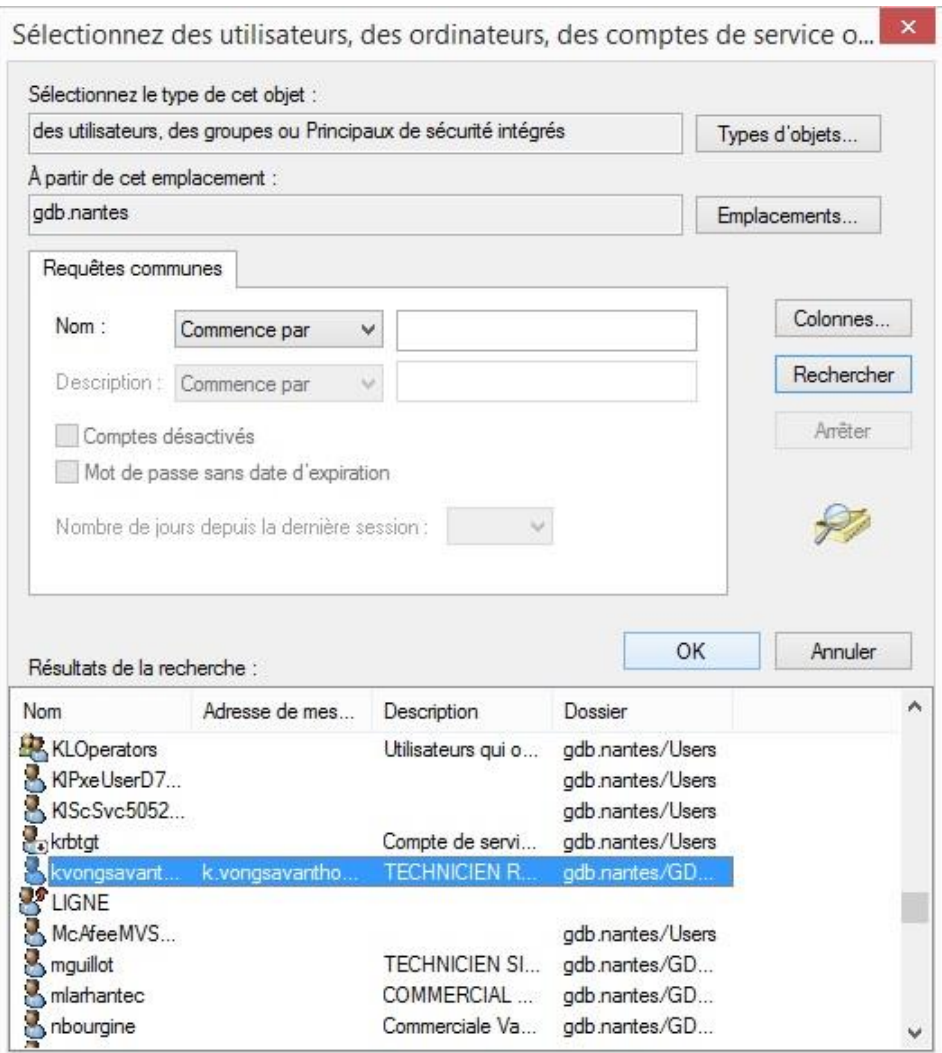

# 2.4.6 \_ Valider une nouvelle foi par OK

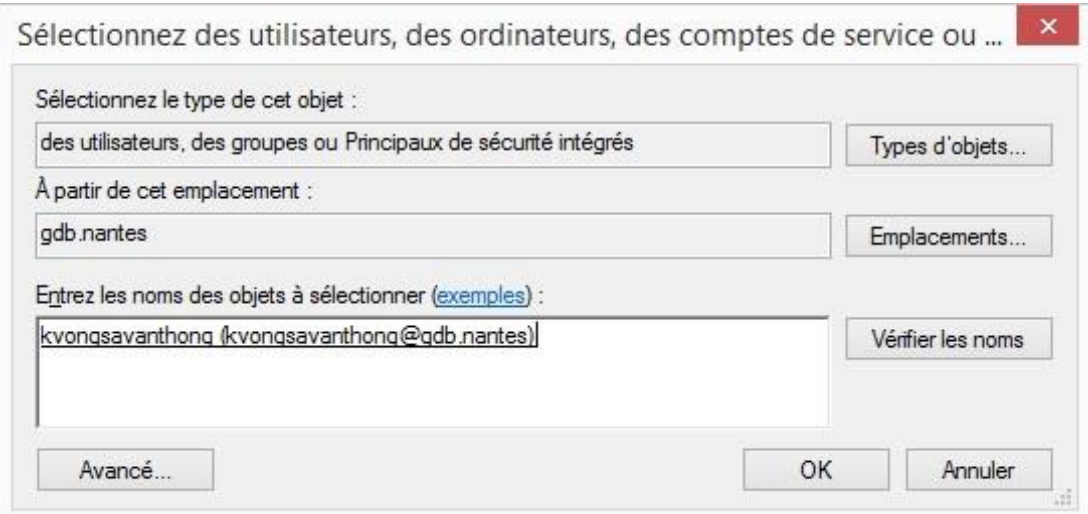

# 2.4.7 \_ Cocher le(s) niveau(x) d'autorisation(s)  $\rightarrow$  Appliquer

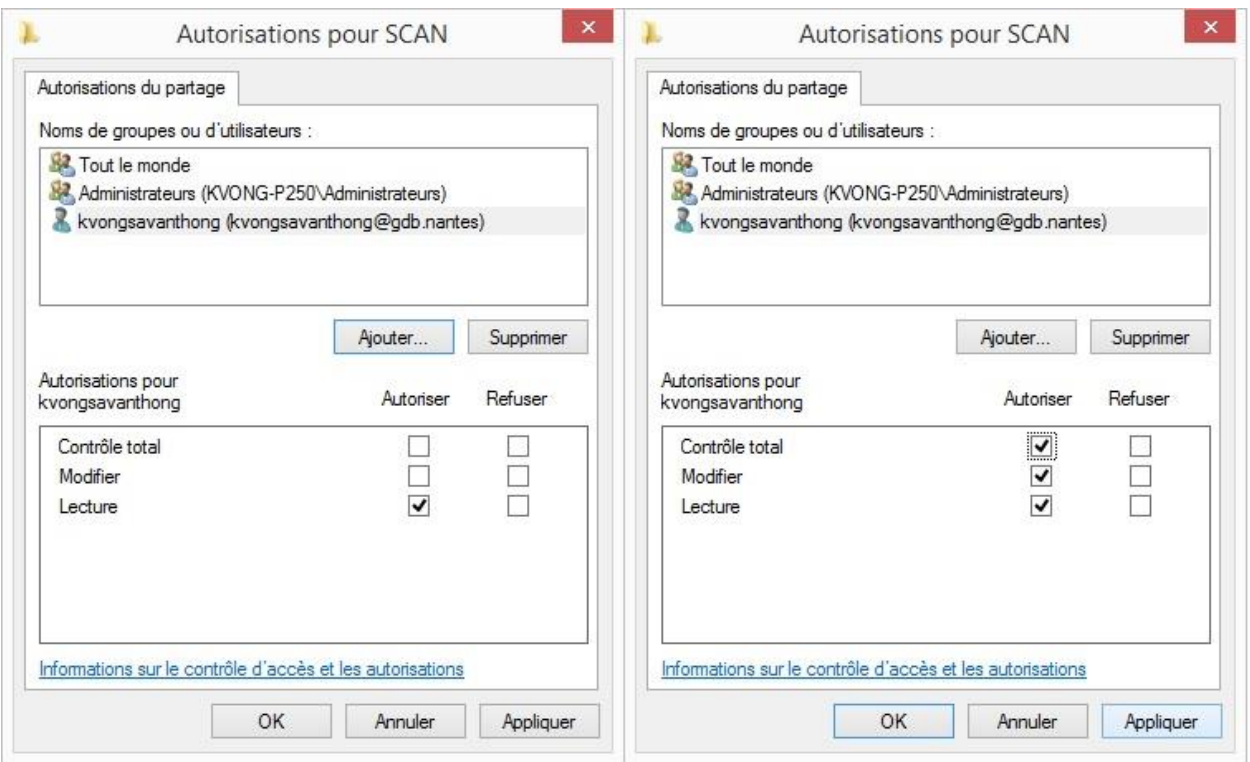

L'utilisateur sélectionné sera celui utilisé devant le multifonction pour le Login.

# **ETAPE N°3 – ENVIRONNEMENT DE PARTAGE**

#### 3.1 \_ Menu Démarrer => Panneau de configuration => Centre Réseau et partage

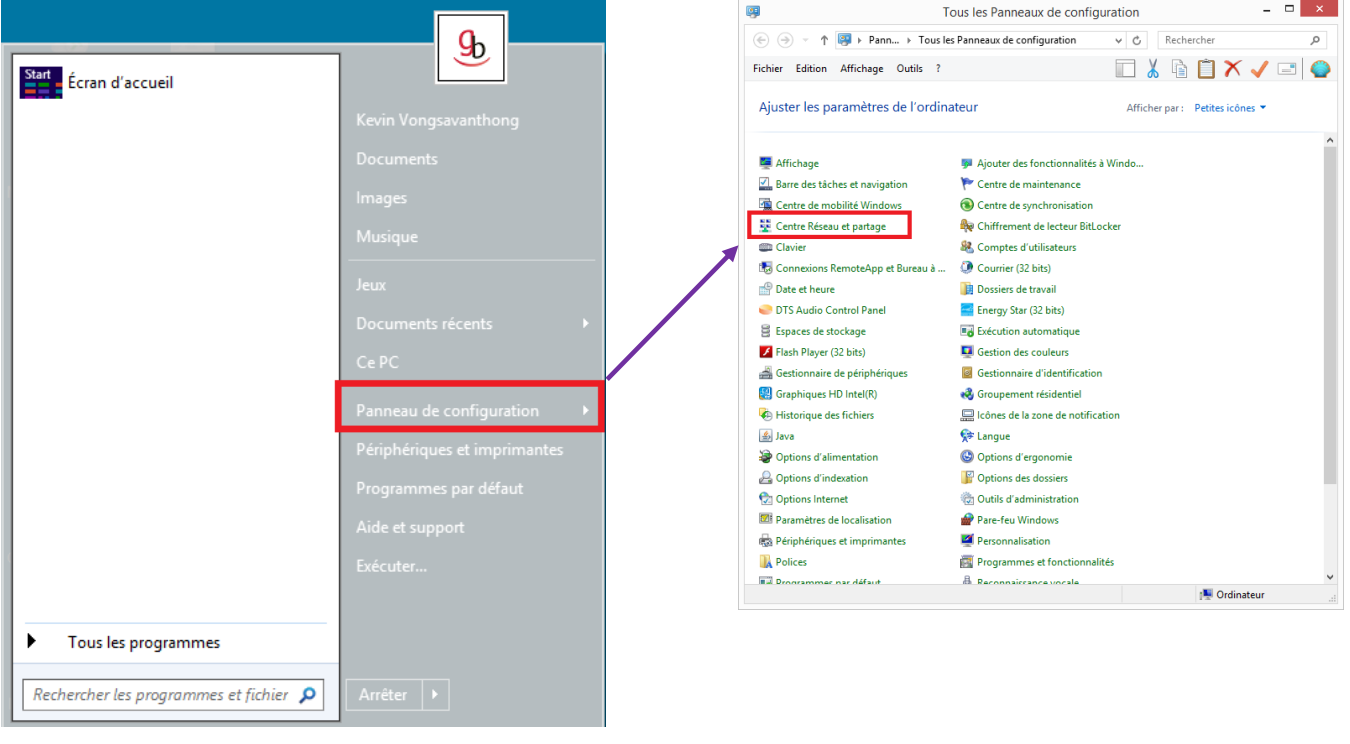

# 3.2 \_ Modifier les paramètres de partage avancés

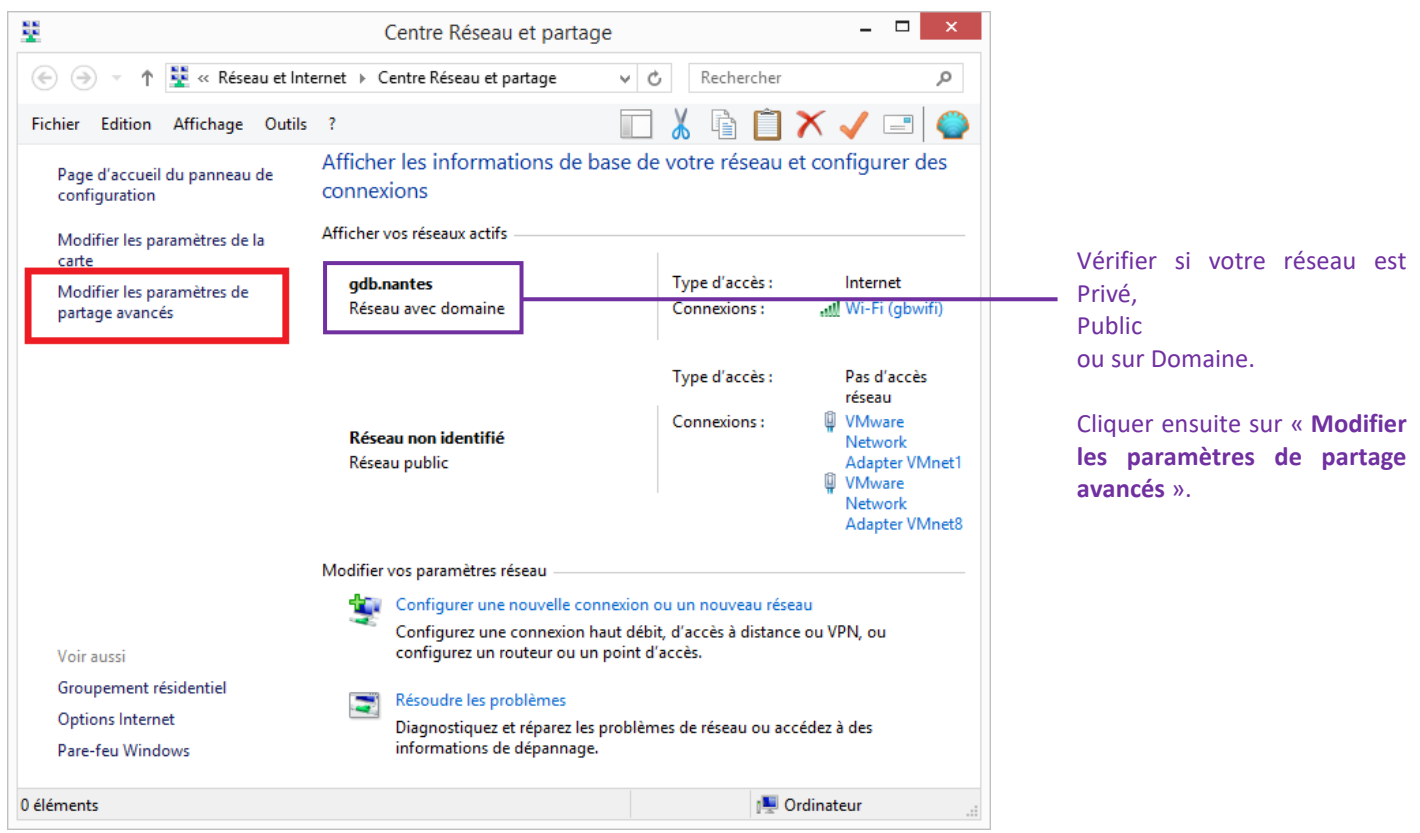

# 3.3 \_ Activer le partage

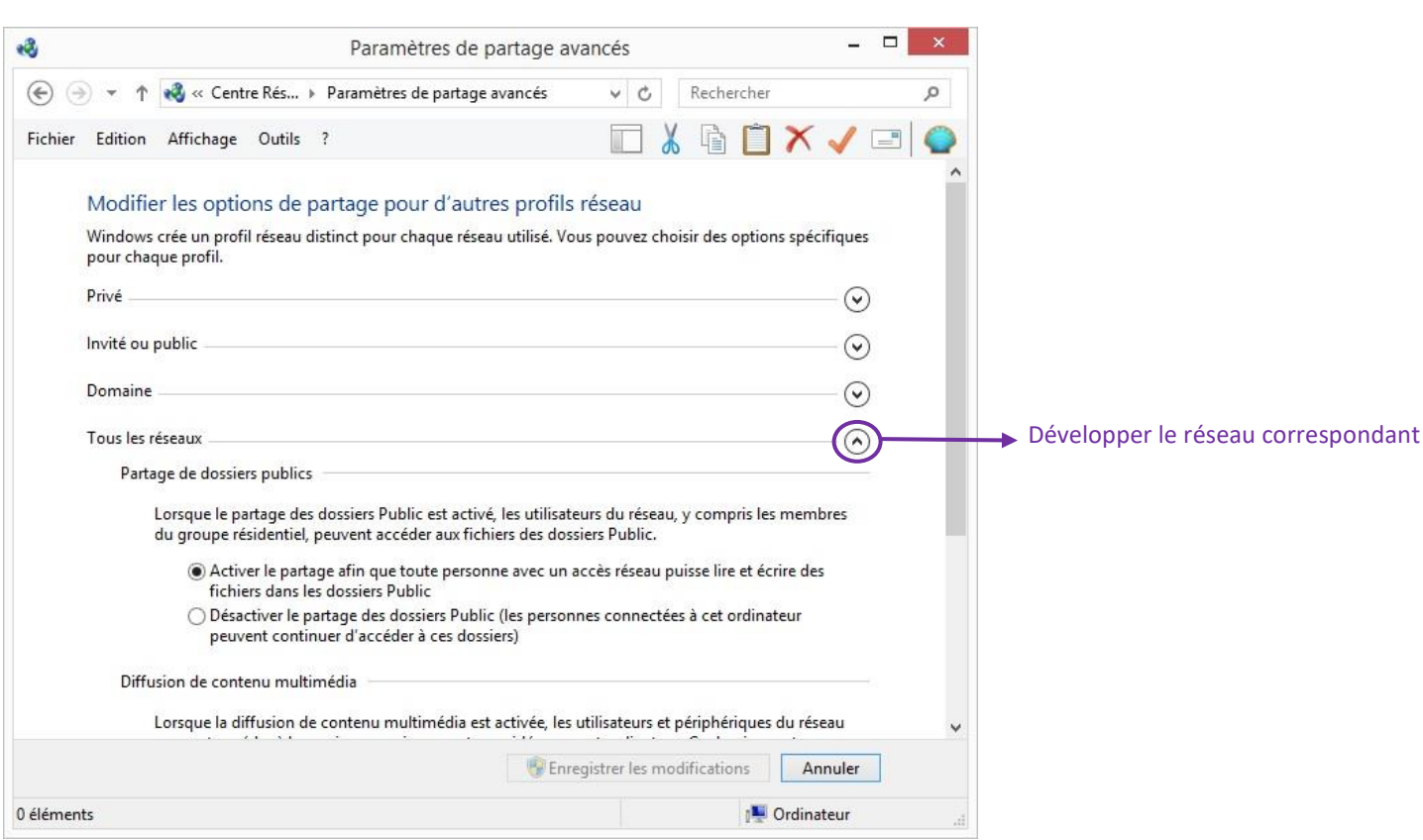

#### **Attention !**

Sur Windows 7 la ligne **« Tous les réseaux** » n'existe pas. Il faut donc bien vérifier sur quel type de réseau se trouve le poste. (Voir image précédente : Page 12)

Il faudra donc paramétrer la ligne de profil « Domaine ».

#### 3.4 \_ Vérifier le partage de fichiers et d'imprimantes

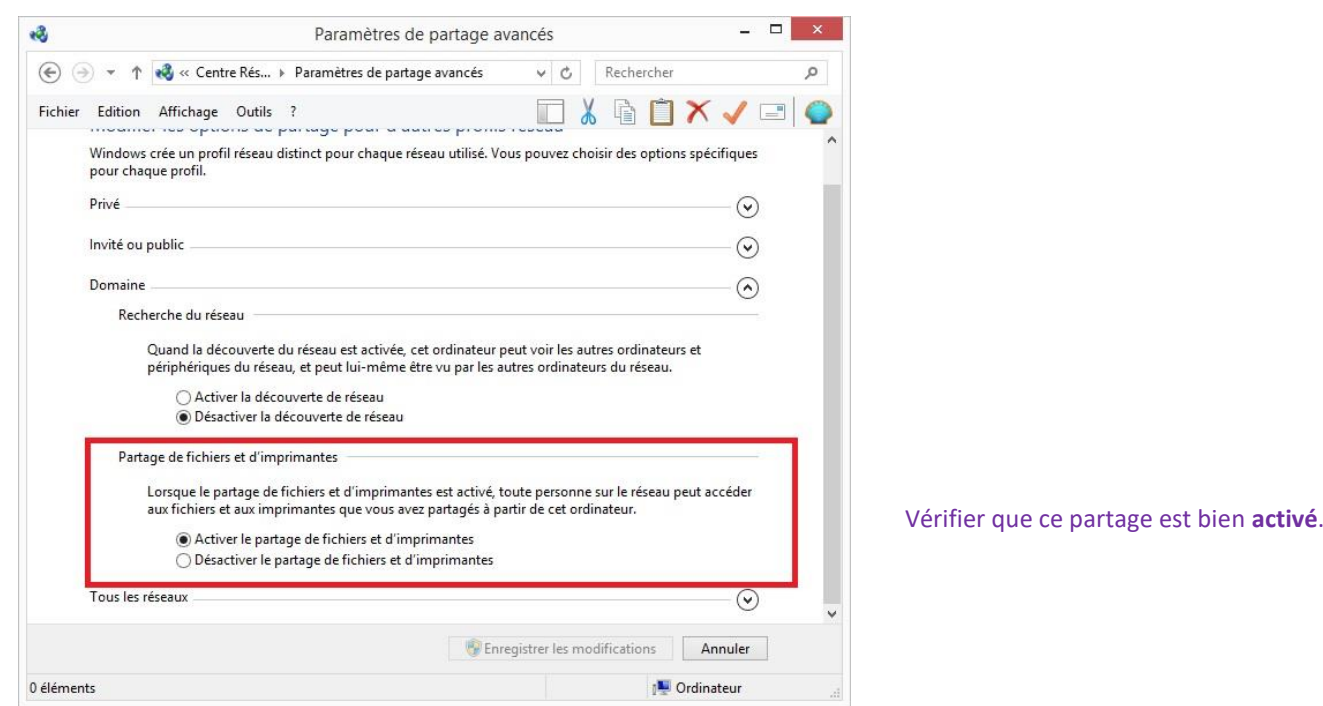

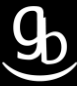

#### 3.5 \_ Vérifier la protection par mot de passe

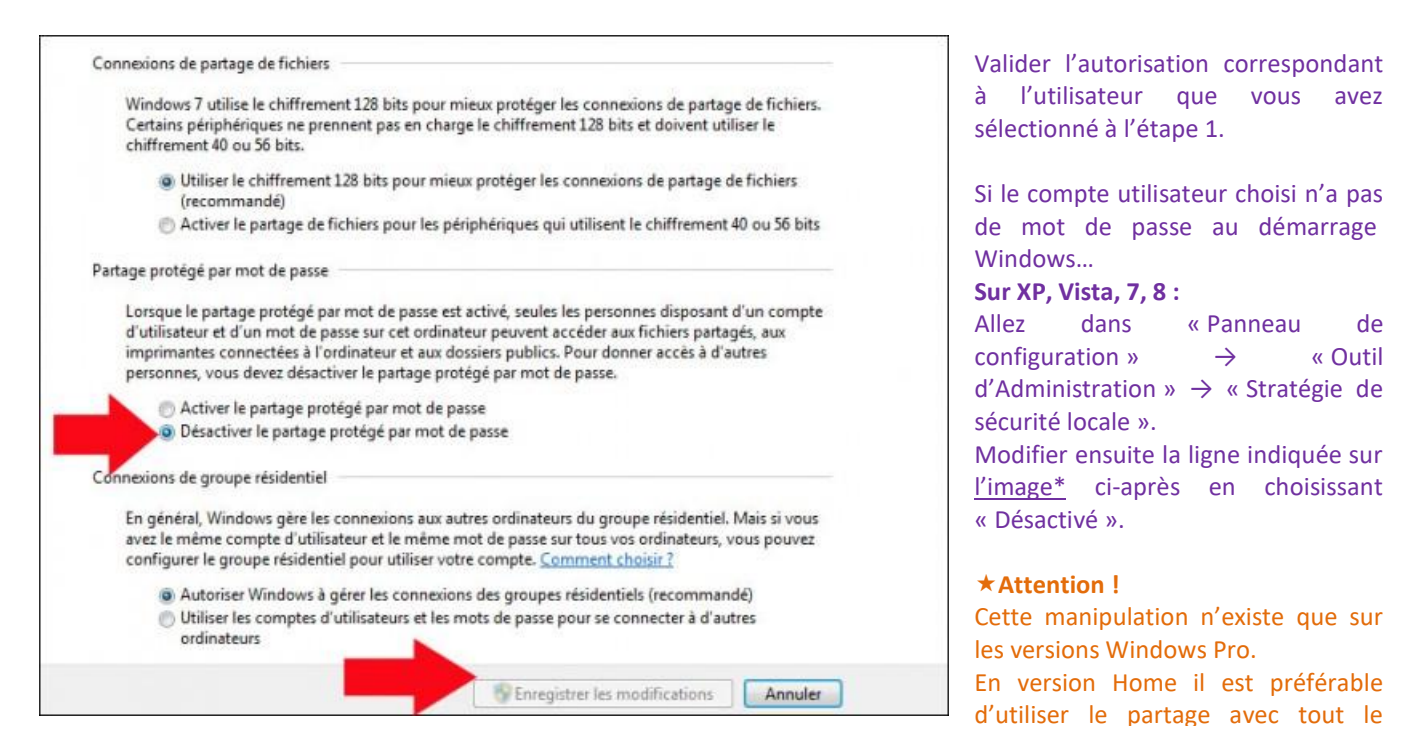

#### Image \*

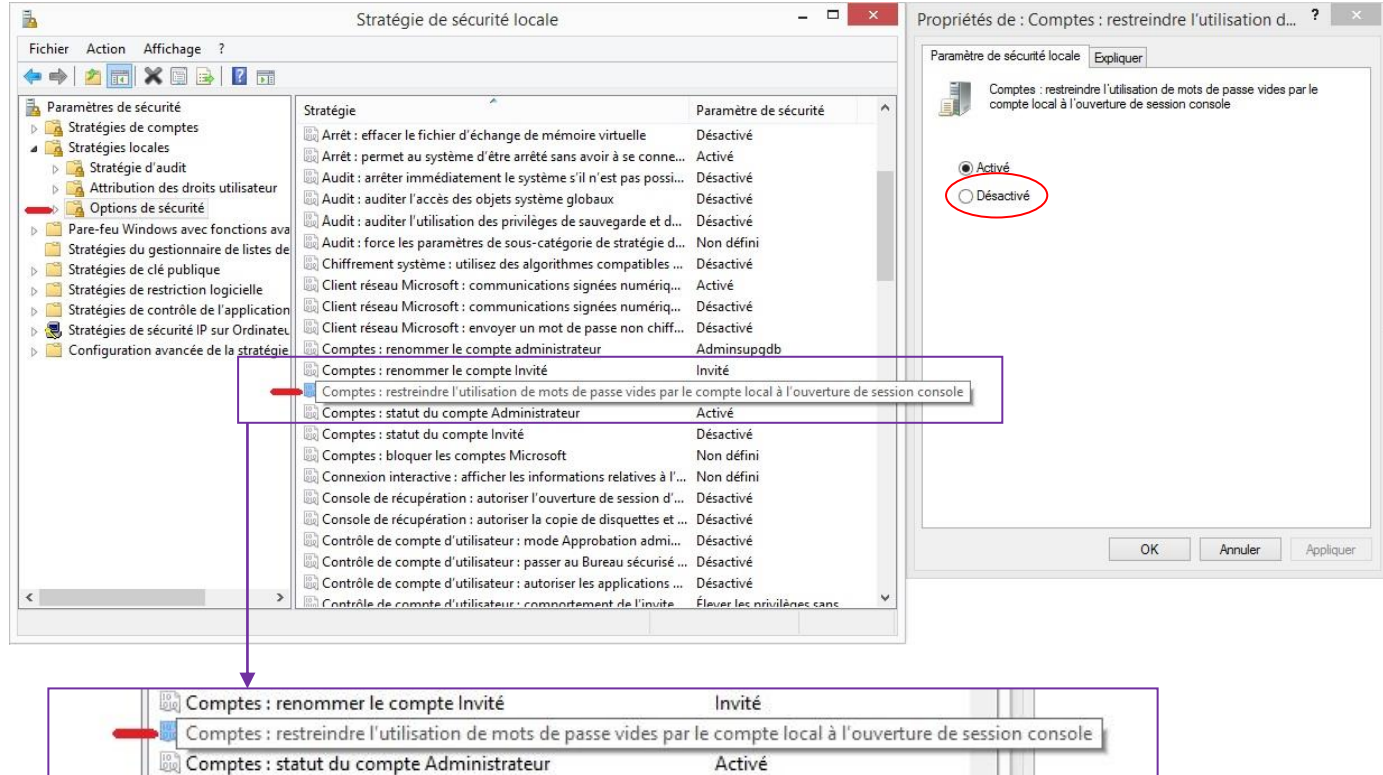

# **ETAPE N°4 – PARAMETRAGES DU MFP RICOH**

#### 4.1 \_ Connexion au WIM – Web Image Monitor

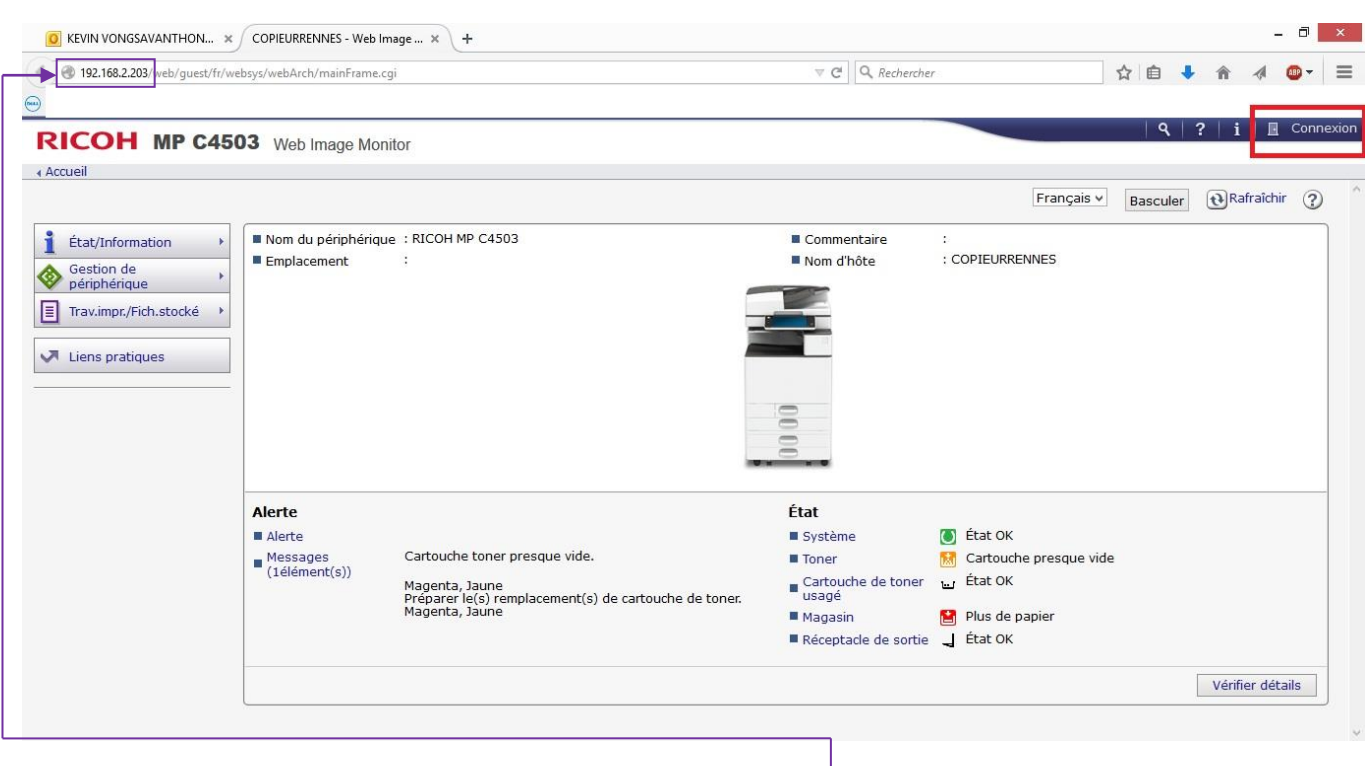

Depuis votre poste, ouvrez votre navigateur Internet puis tapez **l'adresse IP** de votre MFP dans la barre d'adresse. Cliquez ensuite sur **Connexion**.

#### 4.2 \_ Identification sur le WIM

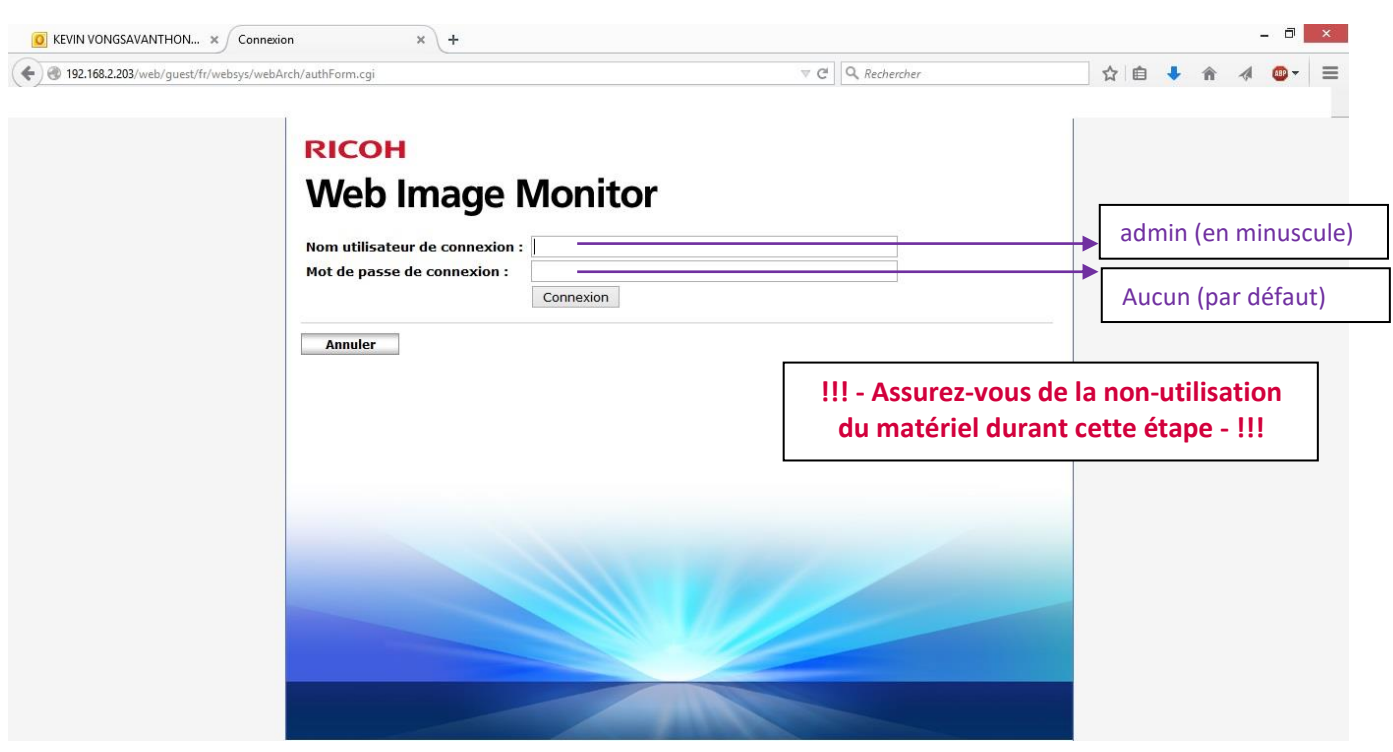

### 4.3 \_ Cliquer sur Gestion de périphérique → Carnet d'adresses

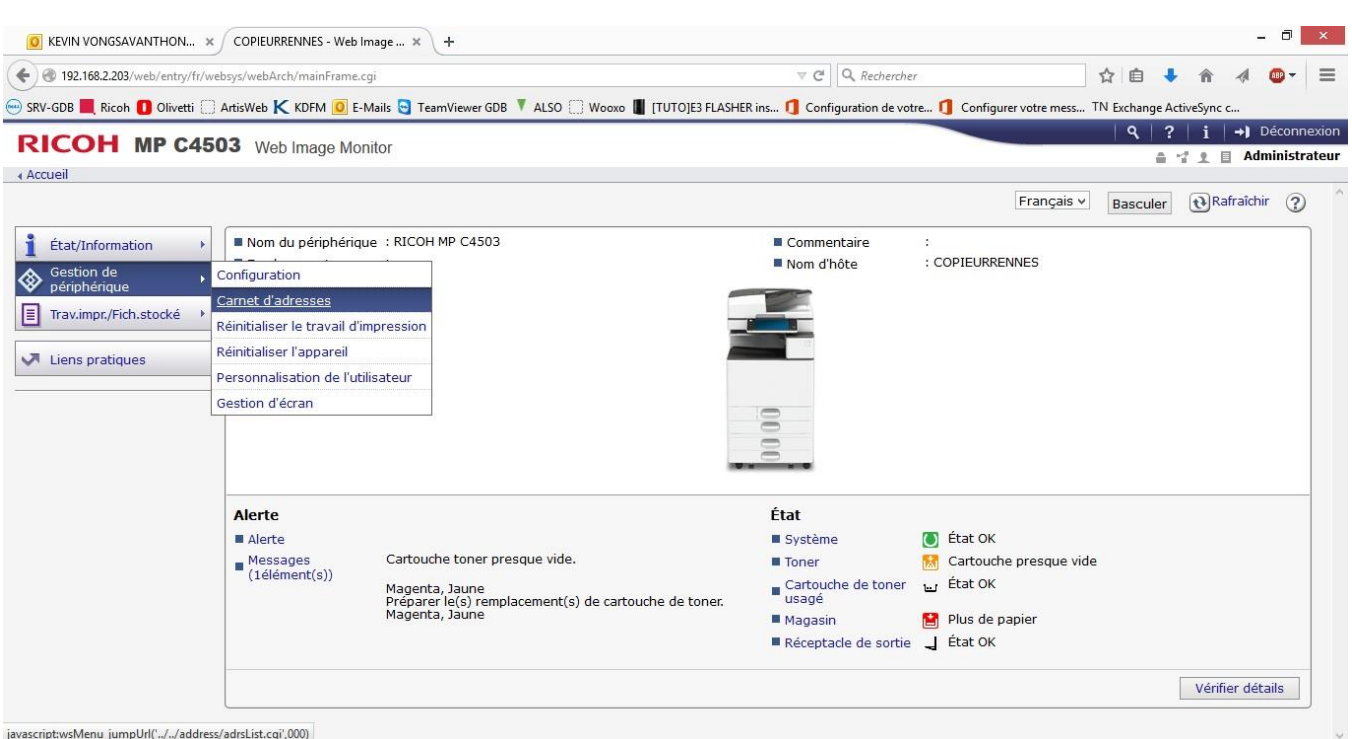

# 4.4 \_ Cliquer sur Saisie détaillée → Ajouter utilisateur

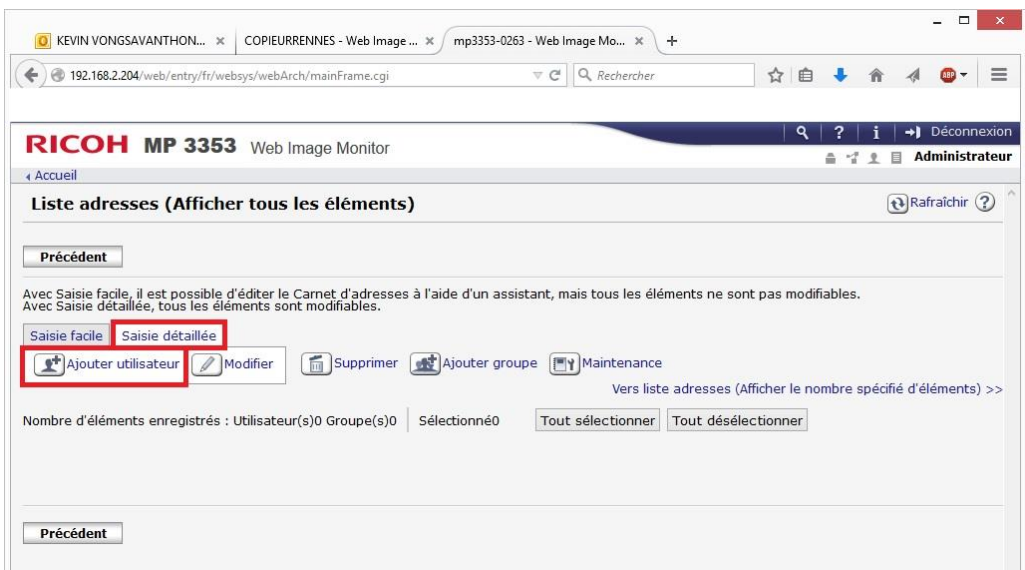

### 4.5 \_ Remplir le formulaire

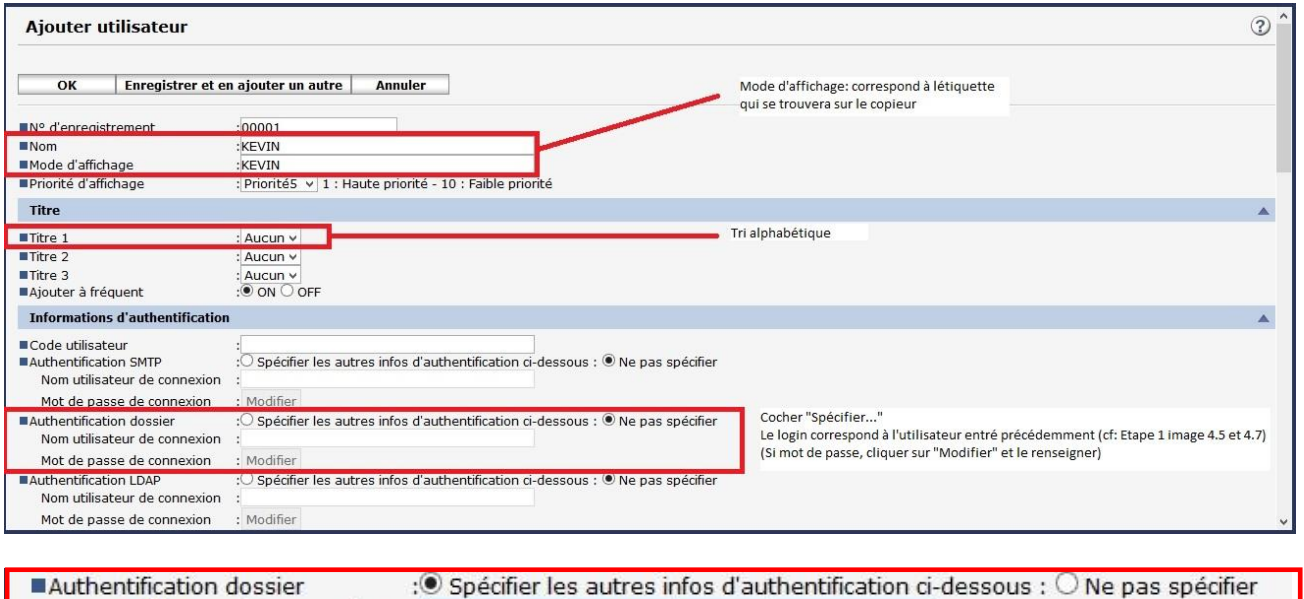

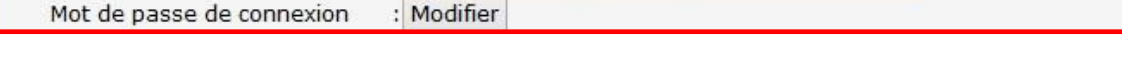

# 4.6 \_ Descendre plus bas dans le formulaire et remplir l'onglet « Dossier »

Nom utilisateur de connexion : kvongsavanthong@gdb.nantes

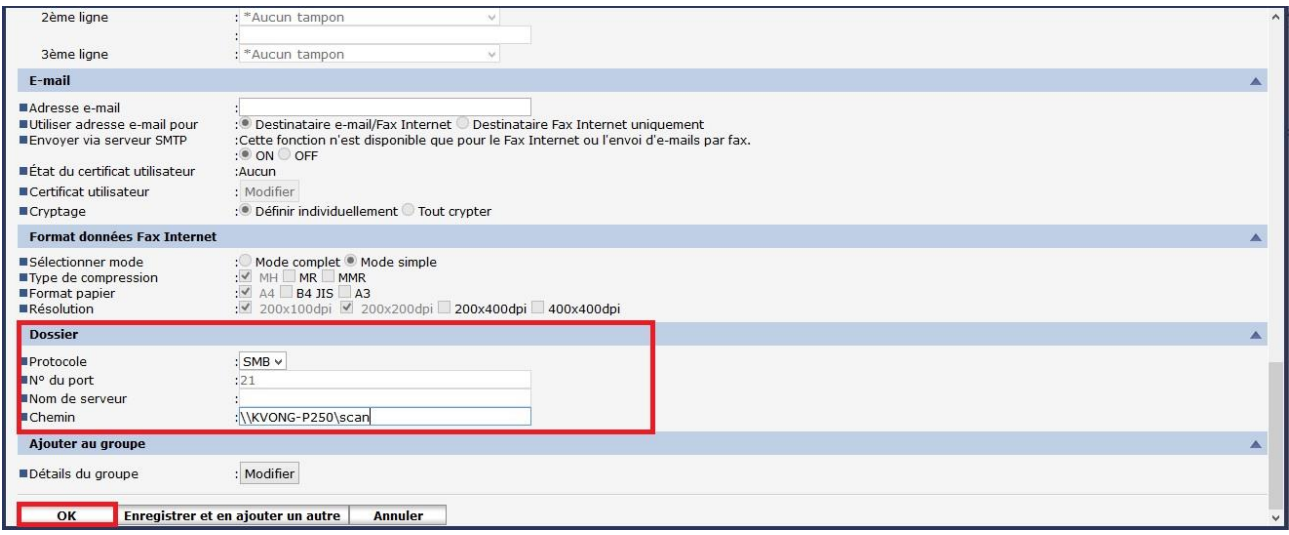

Remplir le formulaire selon données de l'étape N°1

### 4.7 \_ Vérifier sur le MFP la présence du dossier

#### Gamme 02-03

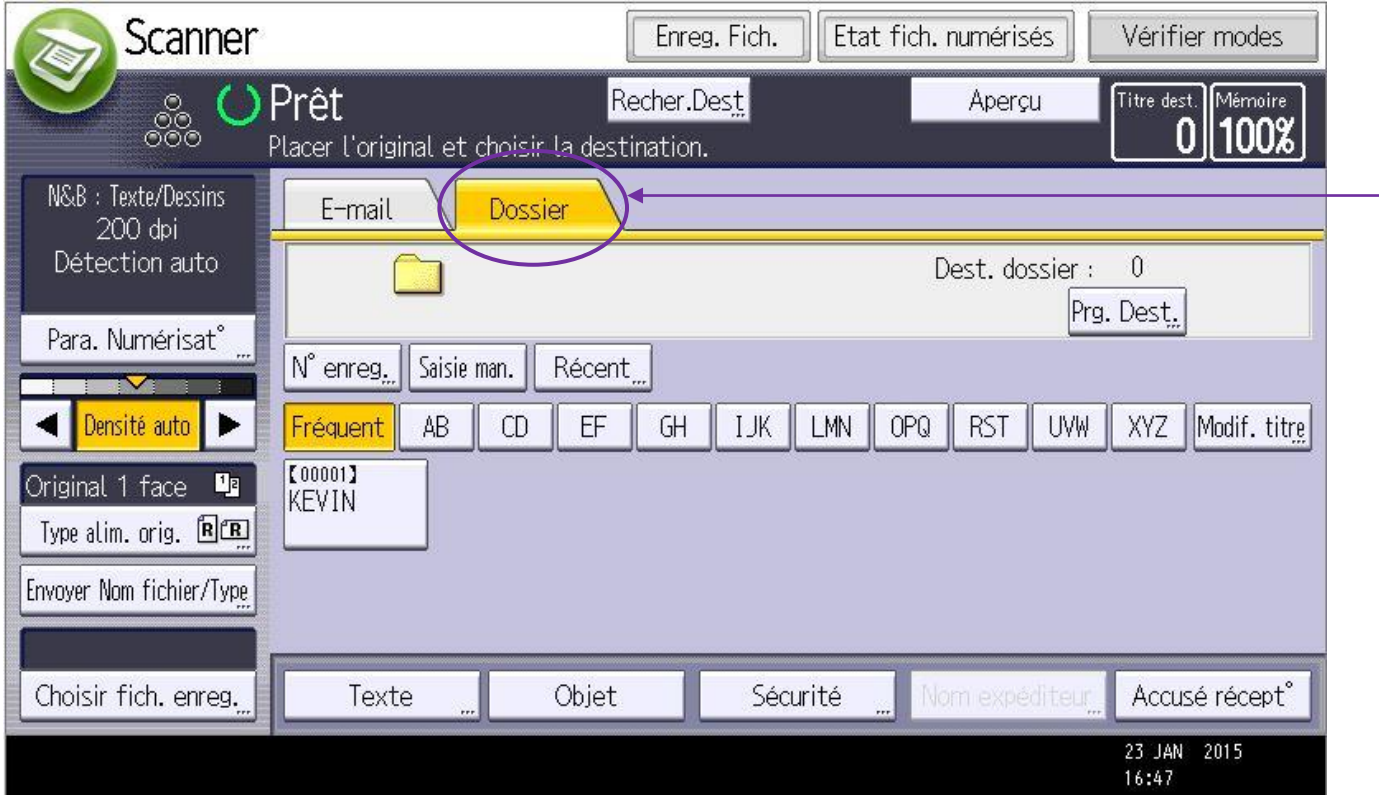

Sur l'interface tactile de votre MFP, dirigez-vous dans la fonction **Scanner**, puis sélectionnez l'onglet **dossier**. Selon vos paramétrages depuis le WIM vous retrouverez votre dossier dans l'onglet « Fréquent » ou dans l'onglet correspondant à l'ordre alphabétique.

#### Gamme 04-05

![](_page_17_Picture_50.jpeg)

![](_page_18_Picture_0.jpeg)

# **RECAPITULATIF**

Pour mettre en place le scan SMB il faut :

- Créer un dossier sous Windows à l'emplacement ou l'on souhaite numériser les documents
- Partager ce dossier en y attribuant des droits d'accès
- S'assurer que le partage (avec ou sans mot de passe) soit bien défini
- Créer le contact en replissant le formulaire du carnet d'adresses dans le MFP
- Vérifier la présence du contact sur l'interface du MFP et le tester

### **GRILLE DES TARIFS GdB**

Si vous rencontrez des difficultés à suivrez toutes les étapes et/ou en cas d'échec dans la mise en place de cette procédure, nous pouvons vous assister soit par le biais de notre Hotline ou bien en faisant déplacer un technicien spécialisé selon nos tarifs en vigueur :

Espérant avoir répondu à vos attentes, toue l'équipe GdB reste à votre disposition et vous souhaite une utilisation de nos produits.

![](_page_18_Picture_128.jpeg)

\*Au départ de votre agence la plus proche.

**Votre Service Clients**